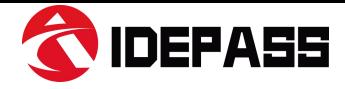

## **Demo Software Quick Guide**

After you download the SDK/ Demo software of IDE200, please open the demo-C++ folder:

A8Capture(V2.0.0.0) > IDEPASS-A8Capture-Release(V2.0.0.0) > demo-C++

And run : A8CaptureDemo.exe

**Contractor** 

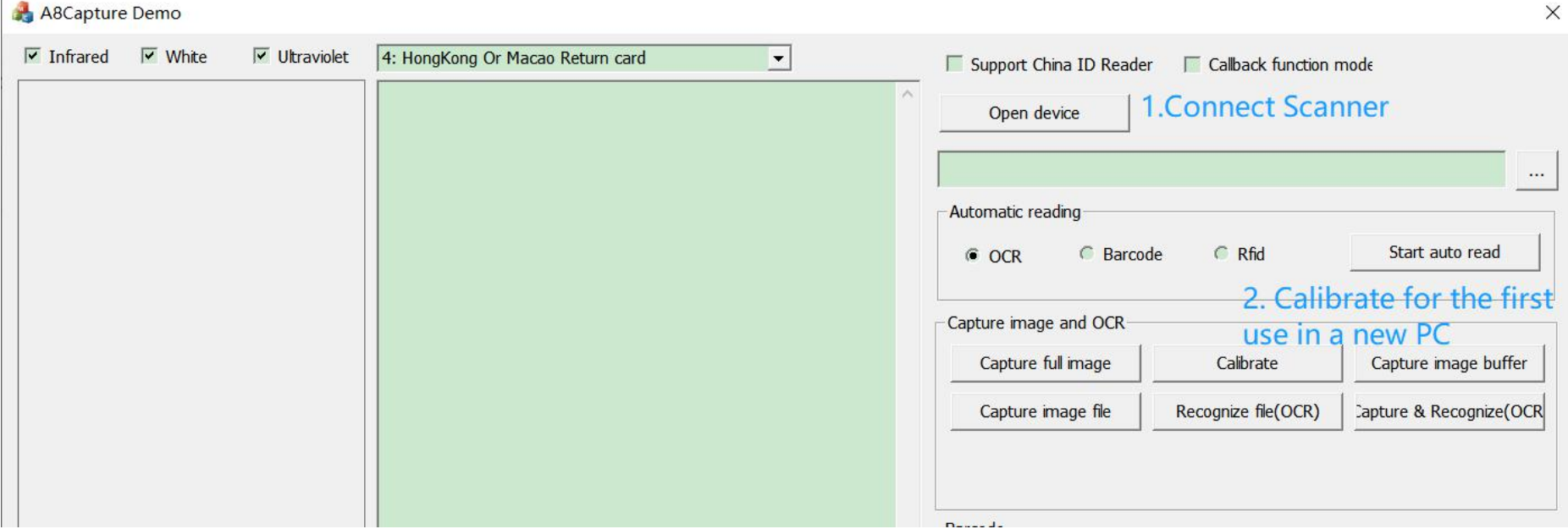

Now, click"Open device" to connect the IDE200, then put a pure white card/paper on the window and Click "Calibrate" (The calibration only necessary when we use the IDE200 in a PC for the first time, after that, no need do calibration again). Below guide for the demo:

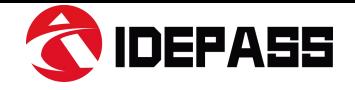

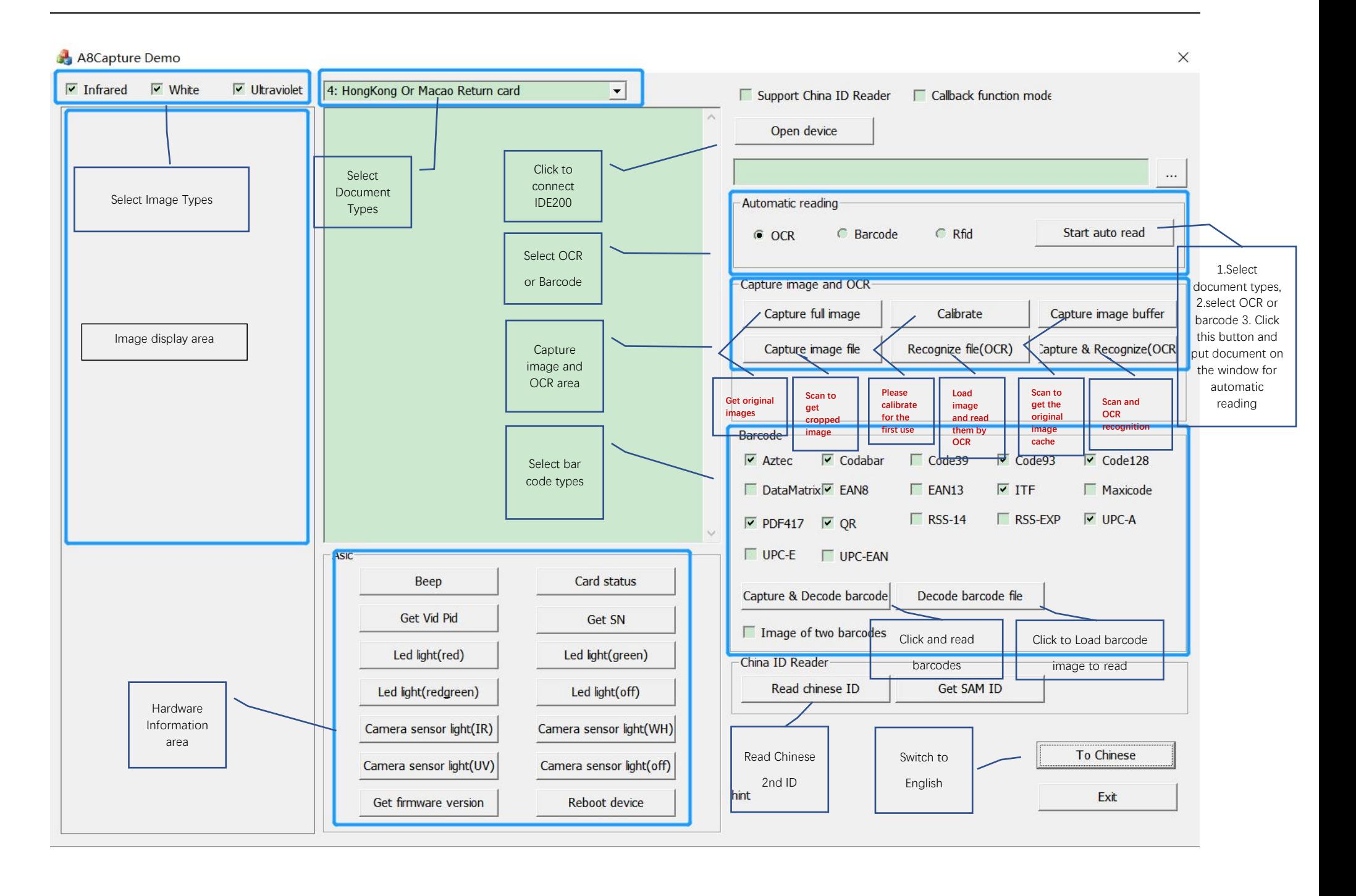

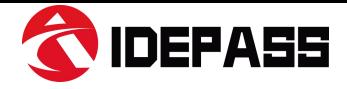

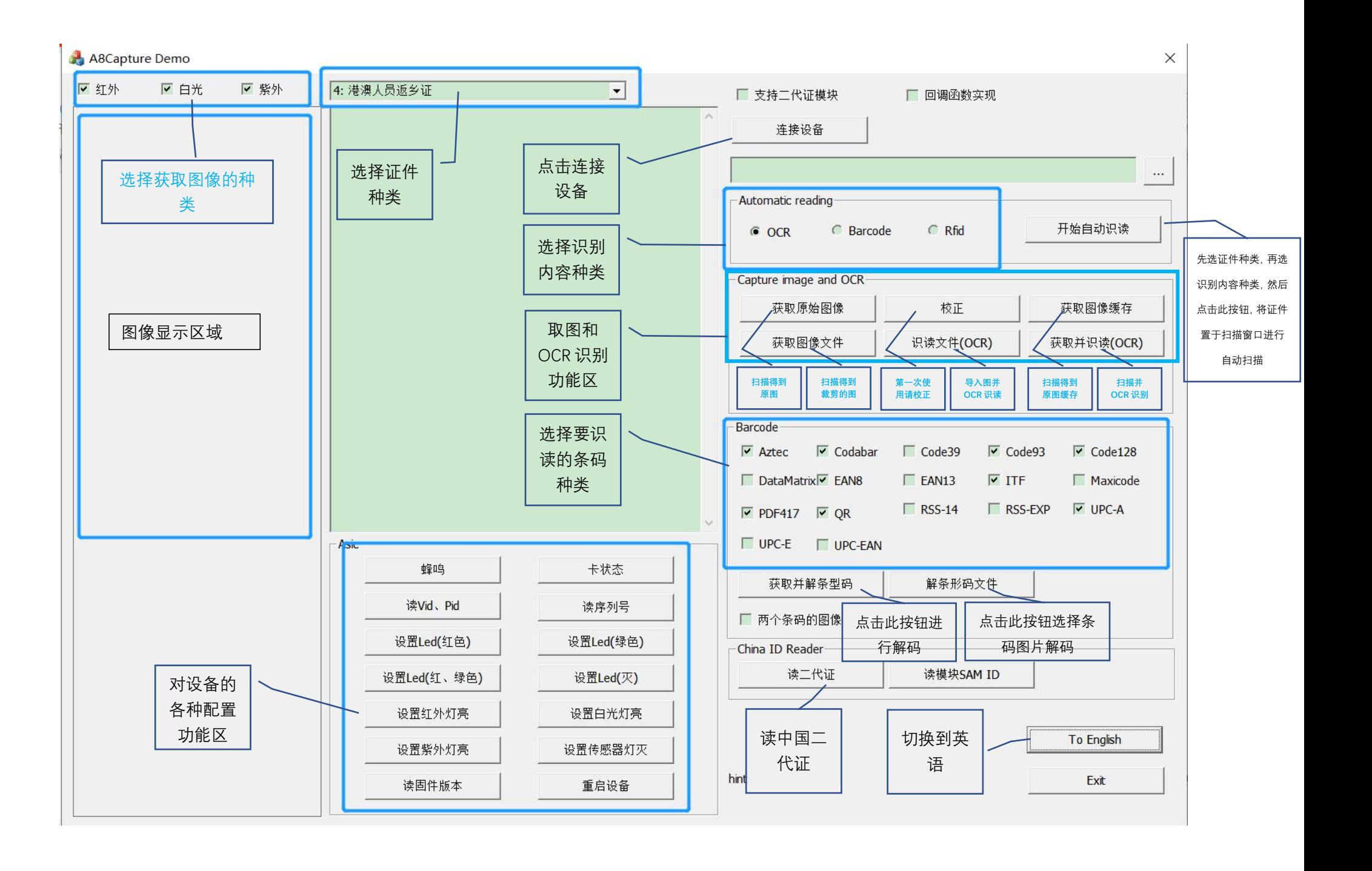

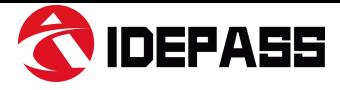

## Questions?

For any technical question, please contact us at :

support@rtscan.net